#### **Welcome to Computers for ESL Students, 2nd Edition: Windows XP Version**

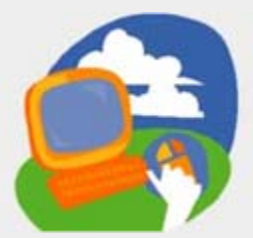

#### **Lesson 3: Using Windows Programs**

**[Return to the Welcome to Computers for ESL Students web page](http://labpub.com/learn/esl/complit2xp/)**

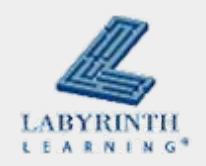

# **Lesson Objectives**

- $\mathbb{R}^2$  Computer Objectives:
	- $\triangle$  Open a dialog box and work with a drop-down list
	- $\triangle$  Draw a picture in the Paint program
	- $\blacktriangle$  View and zoom to a larger size
	- ▲ Use the Calculator
- Language Objectives:
	- $\triangle$  Describe program parts
	- $\triangle$  Describe actions you can do with programs
	- $\blacktriangle$  Talk with a partner about drawing a picture in Paint
	- $\blacktriangle$  Talk with a partner about what you can do with programs

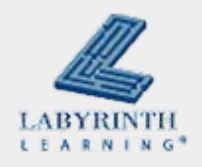

### **Program: A set of directions that tells the computer** what to do

▲ Different programs do different things

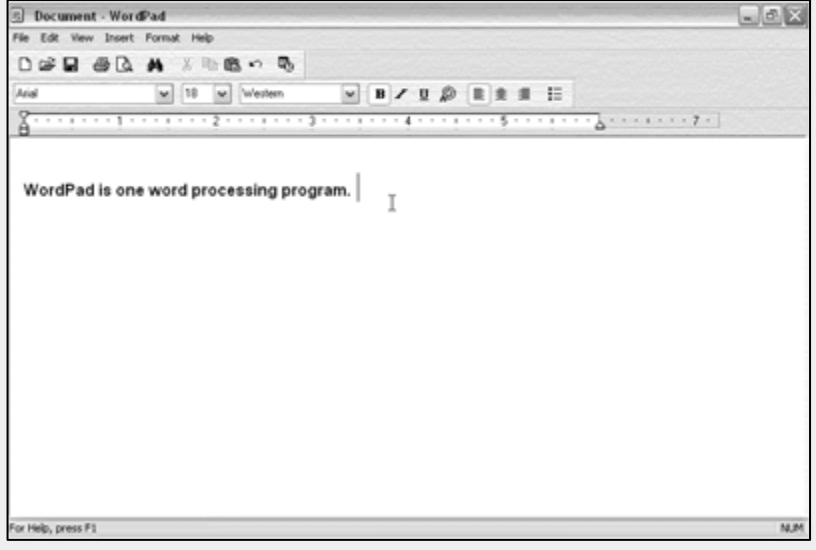

**A word processing program is used to type information**

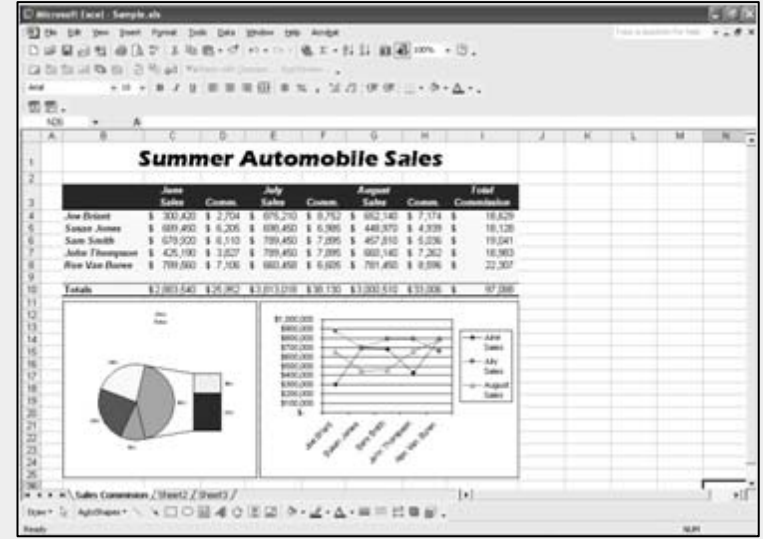

#### **A spreadsheet program is used mostly for numbers**

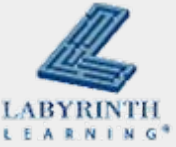

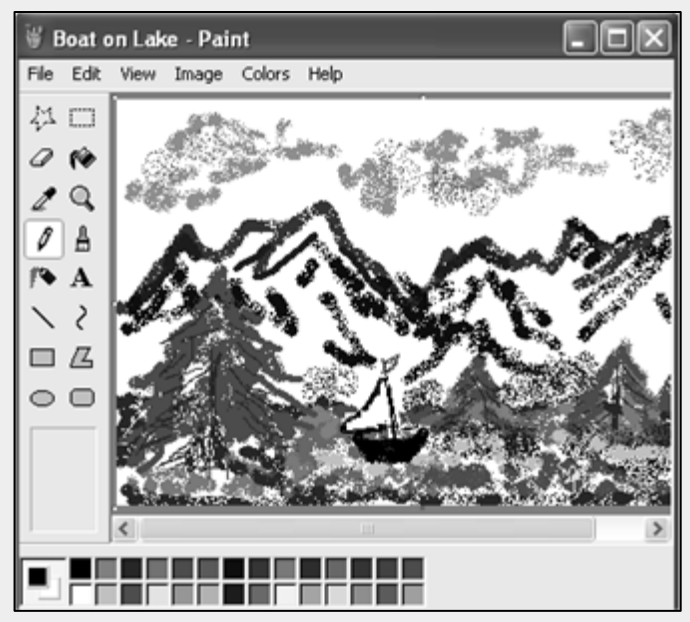

**A graphics program is used to make and change pictures**

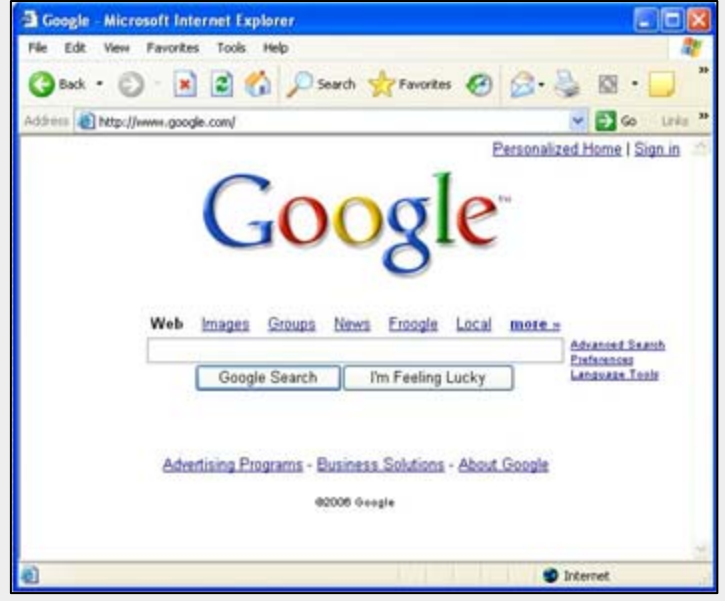

**A web browser is used to find things on the Internet**

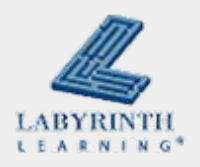

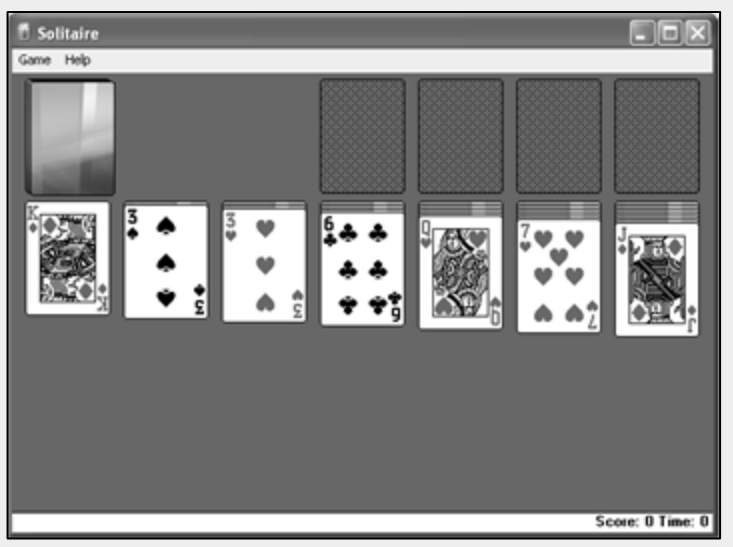

**A computer game is used to relax and have fun**

#### **Introducing Windows Working with Common Program** Turning On the **Features** Computer Menu Bar Introducing the<br>Windows Desktop Quick Sizing Title Rw Toobar Buttons **Buttons** 4 Using a Mouse of - WordPad Using a Mouse **DAR 80 A 158-** $\overline{\infty}$ Using the Start Button will to will friend  $-1$  **x**  $x$  **x**  $x$  **x x x x** Working with Common **Program Features** Window Quick Sizing **Buttons** 9 Drop-Down Menus 10 Toolbar Buttons 11 Dialog Boxes Editing Window 12 Typing Text in a Word 医晶 Outline  $4$  Slide 7 of 21  $\gg$ Slide Show

#### **A tutorial is used to show and teach ideas**

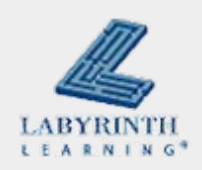

**Different programs have many parts that are the same** 

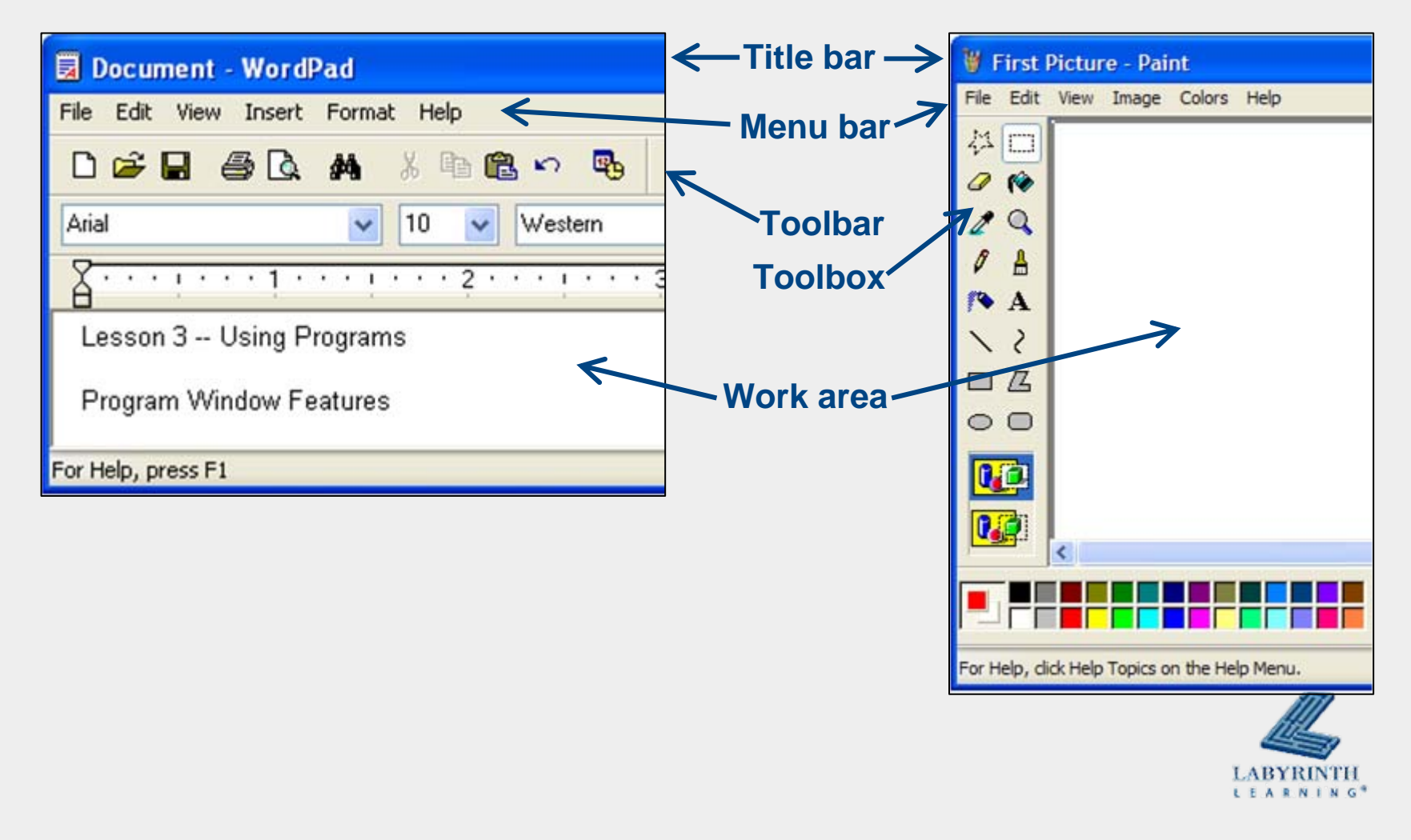

# **Concept 3.2 Dialog Boxes**

# ■ Change settings by changing the information in a dialog box

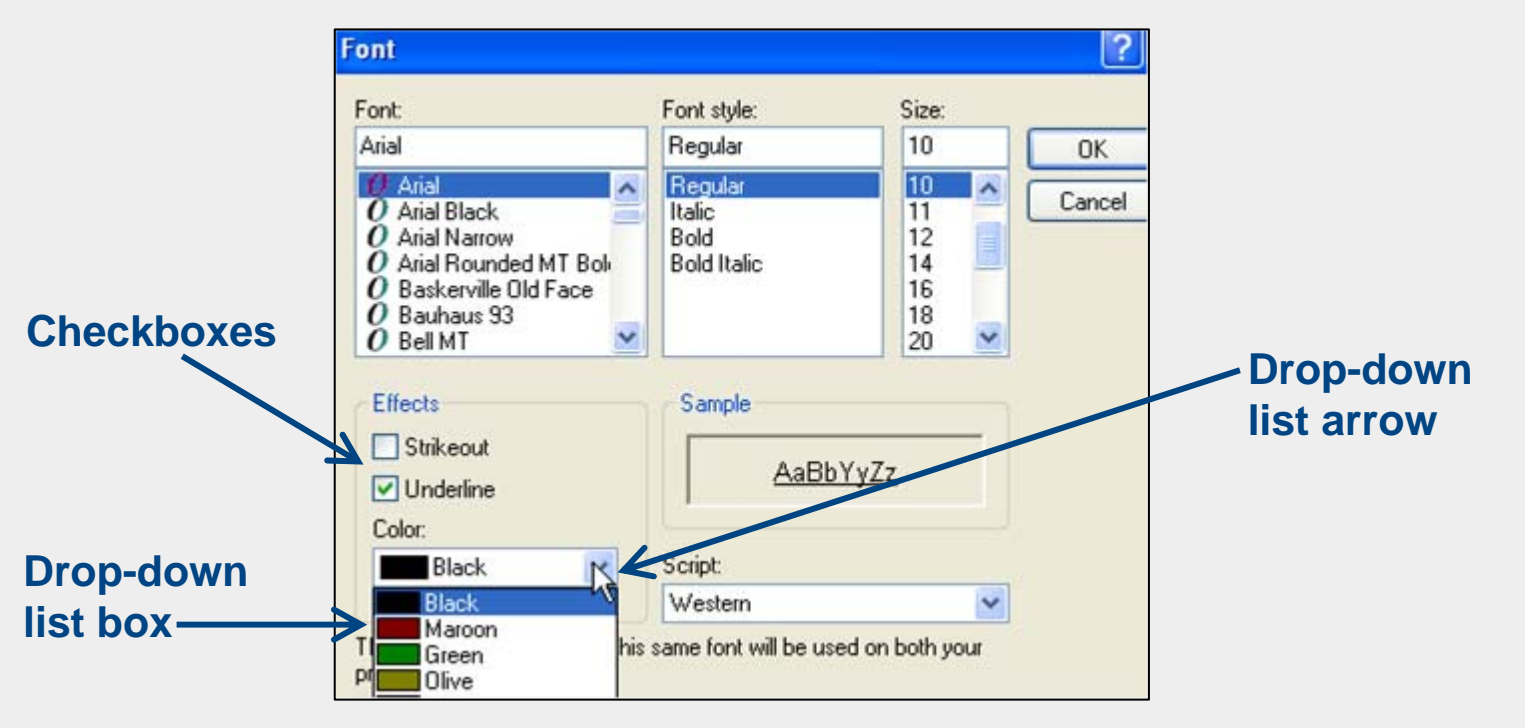

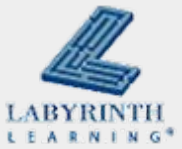

# **Concept 3.3 Using Tools on a Toolbar**

■ The Paint program has various tools on its toolbar

 $\blacktriangle$  Use the tools by clicking on them

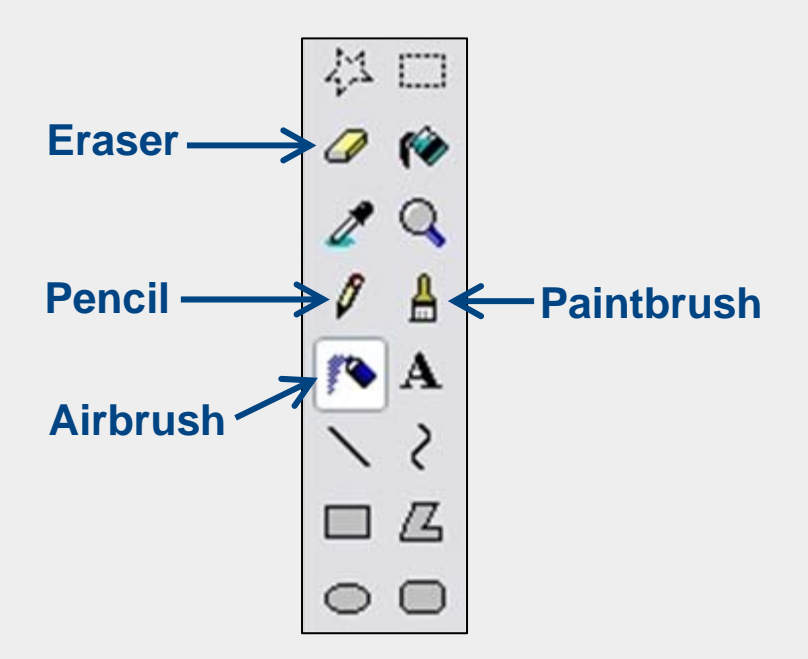

 $\triangle$  Each tool has its own symbol

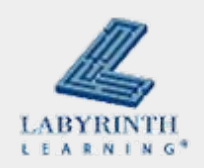

## **Concept 3.3 Using Tools on a Toolbar**

■ To pick a color in Paint, use the Color Box

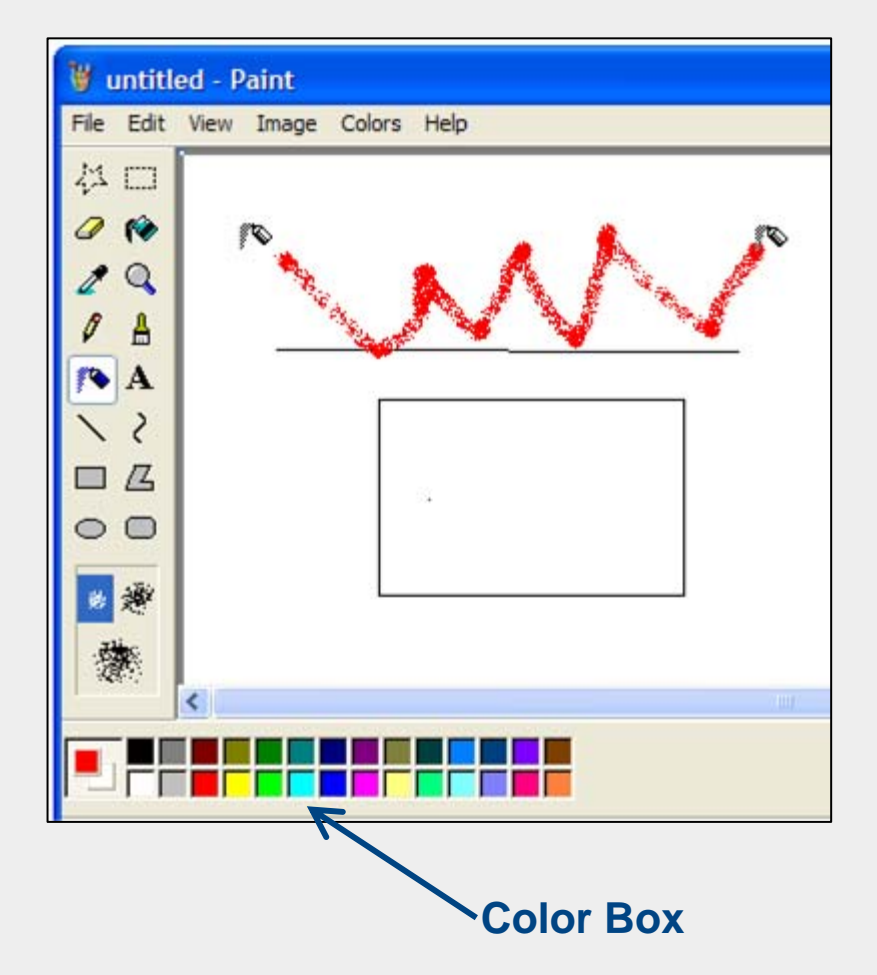

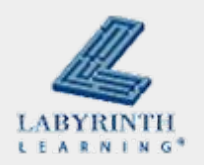

### **Concept 3.3 Using Tools on a Toolbar**

# ■ To use a tool, click on it and then drag with the mouse in the white area of the Paint window

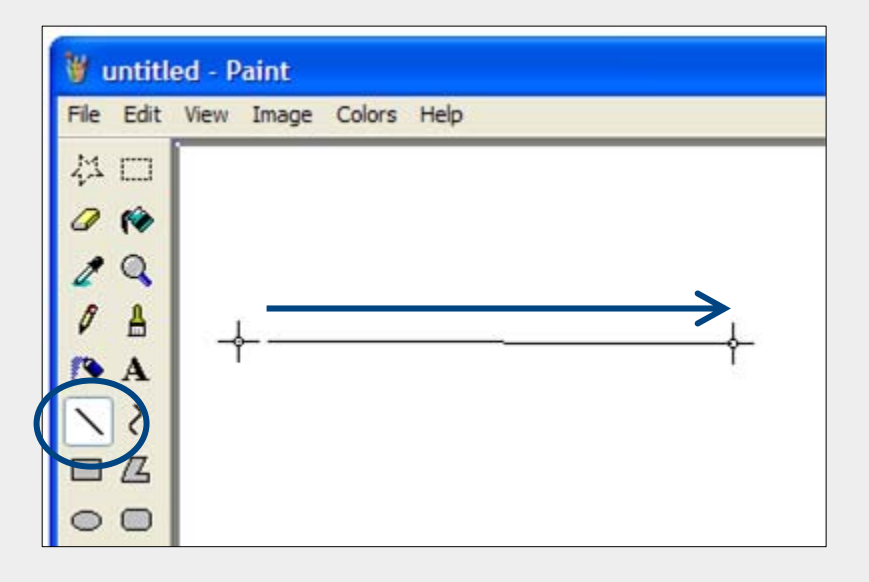

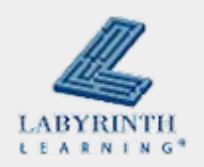

# **Concept 3.4 Using a Menu**

#### ■ Menus always work the same, but the list of choices are different

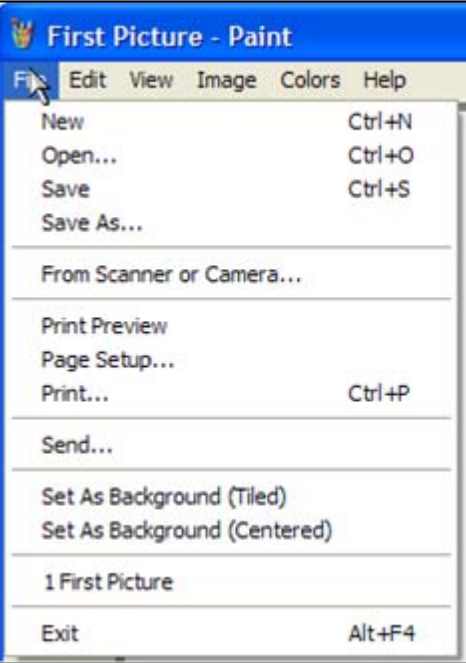

#### **File menu**

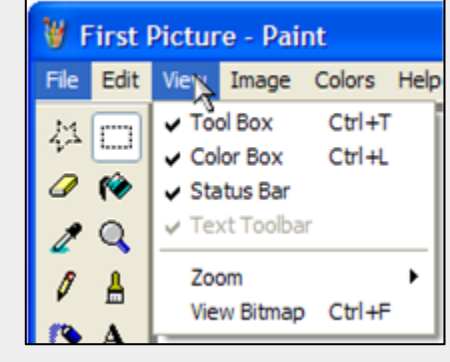

**View menu**

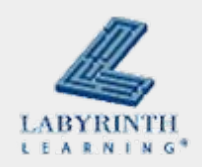

# **Concept 3.4 Using a Menu**

#### ■ Open a menu by clicking on one of the words

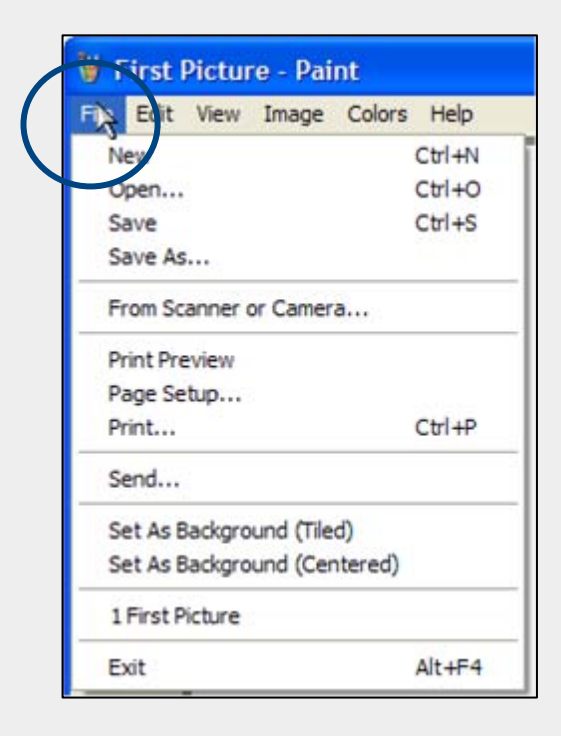

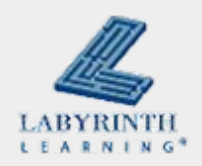

#### **Concept 3.5 The Windows Calculator**

**Norks** just like a regular calculator

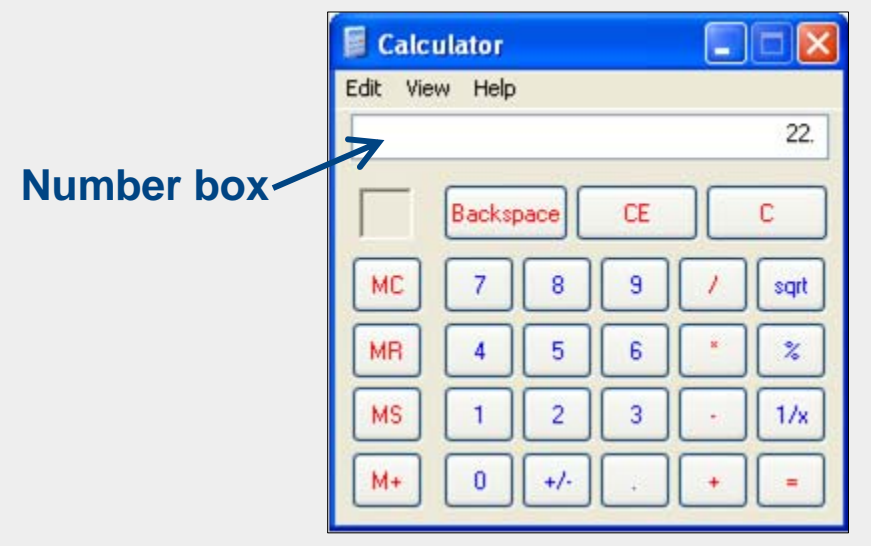

**Type numbers in the number box or use the number buttons**

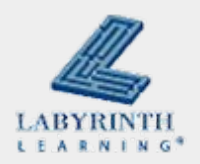

#### **Welcome to Computers for ESL Students, 2nd Edition: Windows XP Version**

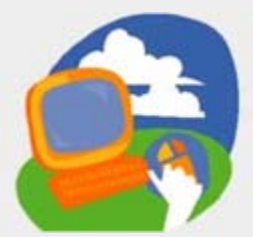

#### **Lesson 3: Using Windows Programs**

**[Return to the Welcome to Computers for ESL Students web page](http://labpub.com/learn/esl/complit2xp/)**

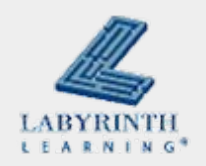